# (同)クロソイド提供 インターネット学習 eラーニング 操作マニュアル

作成者:兵庫県土木施工管理技士会

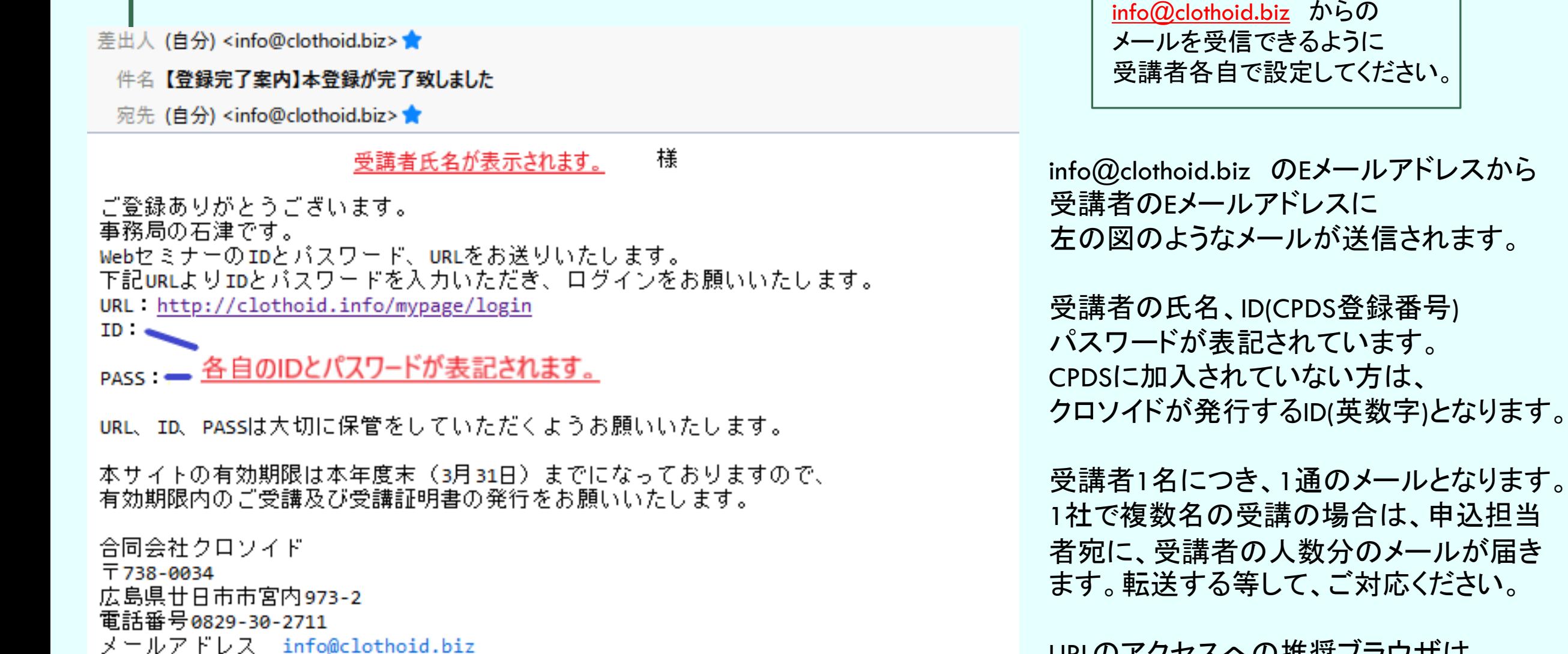

URLのアクセスへの推奨ブラウザは Google ChromeまたはMicrosoft Edgeです。

#### 会員ログイン / 受講開始

ログイン認証を行います。

CPDS No.(ログインID) パスワード  $.........$ ログイン

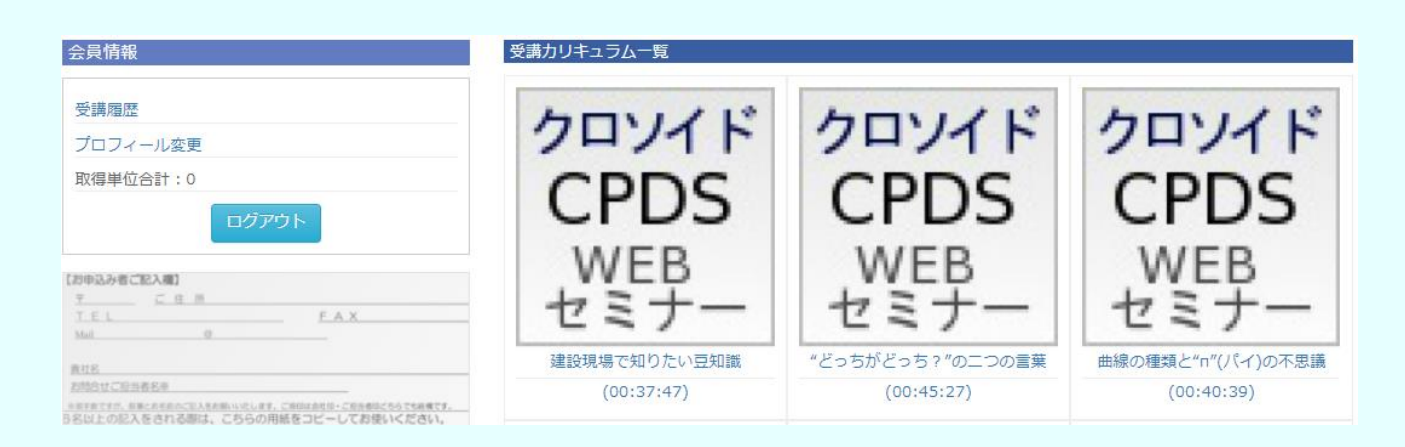

### 受信したメールに記載のあったIDとパスワード を入力し、ログインをクリックしてください。

### 受講カリキュラム一覧の中から、受講したい プログラムを選択し、クリックしてください。

"どっちがどっち?"の二つの言葉の動画一覧

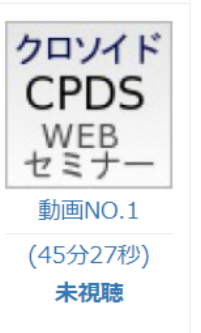

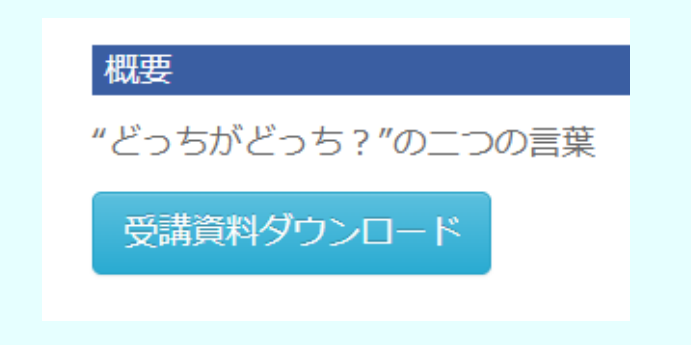

ページが移動し、動画が大きく表示されます。 下にスクロールし、受講資料ダウンロードを クリックし、資料を印刷します。

クロソイド **CPDS** WEB

再生をクリックすると、セミナーの動画が始まります。 視聴中は、早送りはできません。 一時停止と巻き戻しはできます。

印刷した資料を見ながら、視聴してください。

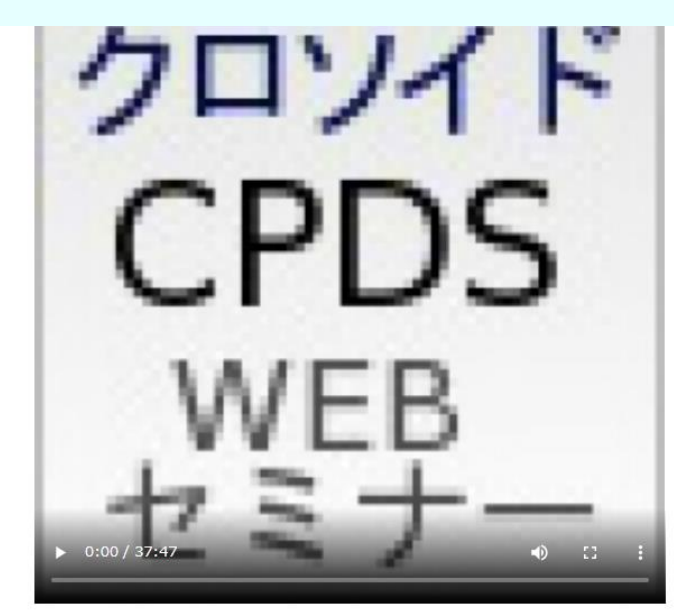

視聴済み

動画一覧へ戻る

建設現場でちょっと知りたい豆知識

受講資料ダウンロート

全ての動画の視聴が完了しました。こちらをクリックして試験を受けて下さい。

動画の視聴が終わりましたら、受講資料ダウンロードボタンの下に 全ての動画の視聴が完了しました。 こちらをクリックして試験を受けてください。 と、赤文字で表示されます。 表示されなかった場合は、※リロード(再読み込み)をクリックしてください。

※リロード(再読み込み)方法 ファンクションキーのあるキーボードなら「F5」 無ければ「Ctrl」+「R」 または アドレスバー横の  $\leftarrow \rightarrow \mathbb{C}$  a yrl.com/ をクリックしてください。

#### 建設現場で知りたい豆知識の試験問題

O. 次の各文章は、「道路の種類」について記述したものである。正しいものを選べ。

○ ①道路法で規定している道路の高速自動車国道・一般国道・都道府県道・市町 村道を合わせた総延長は約 1,220,000 kmある。全体から見た比率では、高速自動車国道が約0.7 %であるのに対し、市町村道が約84 %を占めている。

○ ②「高速自動車国道」とは、国土交通省が建設・管理を行う高規格幹線道路の ことで、NEXCO東日本 など高速道路会社が管理を行う東名高速道路や名神高速道路などは民間高速道路であり、「高速自動車国道」 には含まれない。

○ ③「高速自動車国道」とは、名神高速道路、新名神高速道路、東名高速道路、 新東名高速道路の4路線の みである。その他は一般的に「~高速」と呼ばれているが、正式には「~自動車道」との名称が付けられてお り、「高速自動車国道」ではない。

○ ④都道府県が管理する「補助国道」は、都道府県道に含まれる。

該当する番号にチェックをし、「回答する」ボタンをクリックしてください。合否判定に移ります。

回答する

視聴したセミナー動画に関する問題が出題されます。 回答を選択し、「回答する」をクリックしてください。 (〇をクリックすると、回答を選択できます。)

「回答する」をクリックすると、左の図のような 確認画面が表示されます。 間違いなければ、 「送信する」をクリックしてください。

キャンセル 送信する

回答の確認

回答を送信してもよろしいですか?

回答後、いかなる結果の場合でも取り消しできません。ご注意下さい。

 $\times$ 

### 建設現場で知りたい豆知識の試験結果

採点の結果「合格」となりました。

## 受講証明書

# 正解した場合、合格となり 「受講証明書」のボタンが表示されます。

#### 建設現場で知りたい豆知識の試験結果

採点の結果「不合格」となりました。 再度動画を視聴の上、再度試験を受けて下さい。

不正解だった場合、受講証明書ボタンは表示されません。 動画をもう1度視聴しすると、同じ問題が出題されます。 合格するまで、繰り返し視聴することができます。

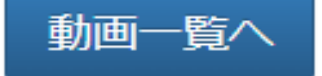

#### △乌桂却

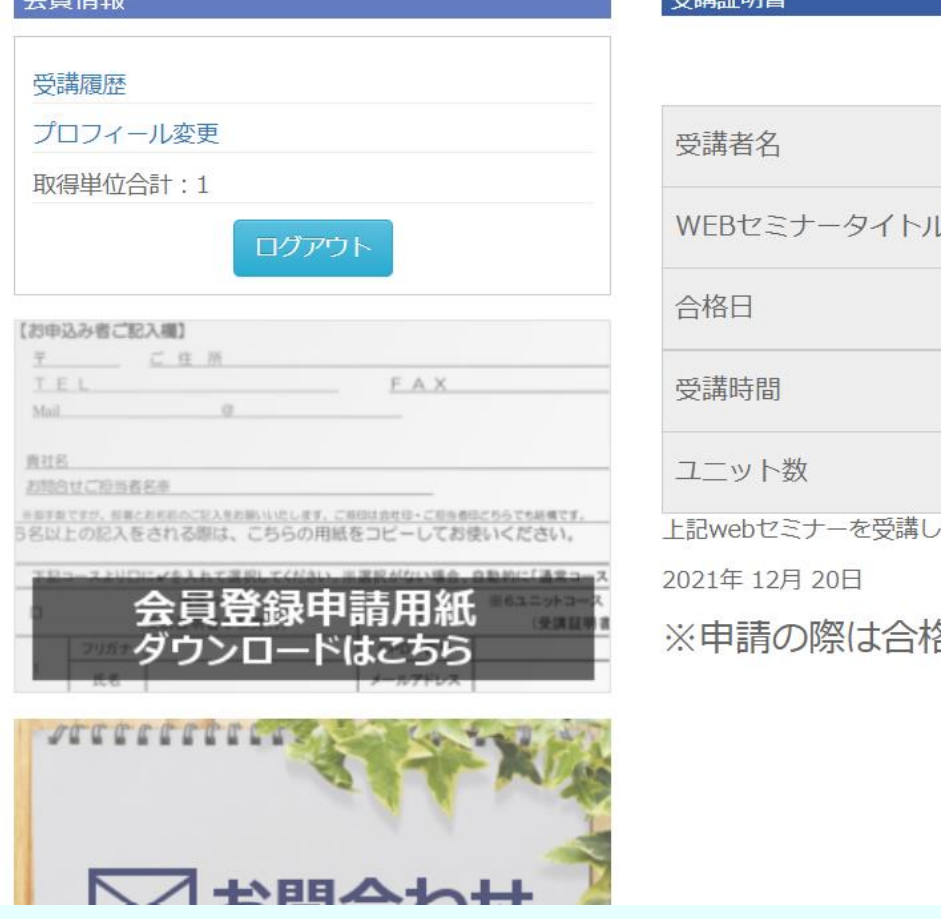

# 双硅基式印刷 受講証明書 受講者氏名が表示されます。 建設現場で知りたい豆知識 2021年12月20日 12月17日 16時21分~12月17日 16時59分  $\mathbf{1}$ たことを証明いたします。

印刷

各日での申請をお願い致します。

合同会社クロソイド

〒738-0034

広島県廿日市市宮内973-2-612

受講証明書をクリックすると、上のような表示が出ます。

印刷ボタンをクリックし、印刷してください。 (JCMのCPDS学習プログラム申請では、PDFファイルの受講証明書が必要です。)

合格すると、会員情報の欄の「取得単位合計」に加算されます。

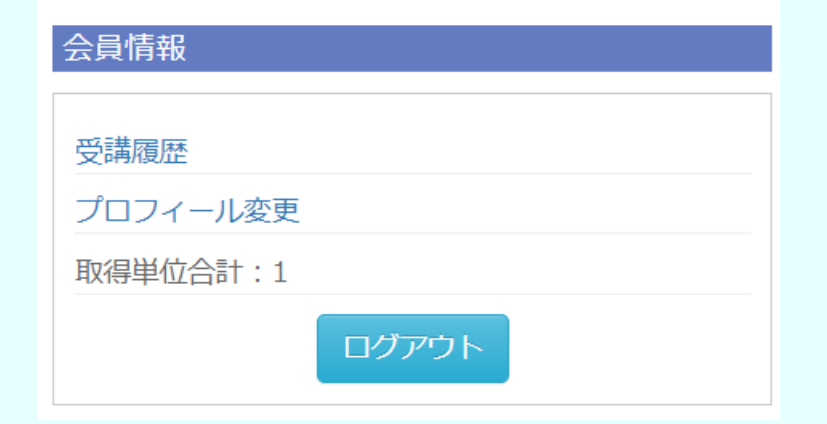

### ページ左上の受講履歴をクリックすると 受講履歴一覧が表示されます。

試験結果に「合格」と表示されているカリキュラムは 受講証明書が発行されています。 (受講証明書を印刷しているかはシステムでは判別していません。)

「受験する」と表示されているカリキュラムは 視聴は済んでいて、受験をしていないという状態です。 「受験する」をクリックすると、問題が出題されます。

受験して、不合格だった場合は、動画ラーニング履歴 に、受講した日時は表示されますが、「受験する」の 表示はありません。

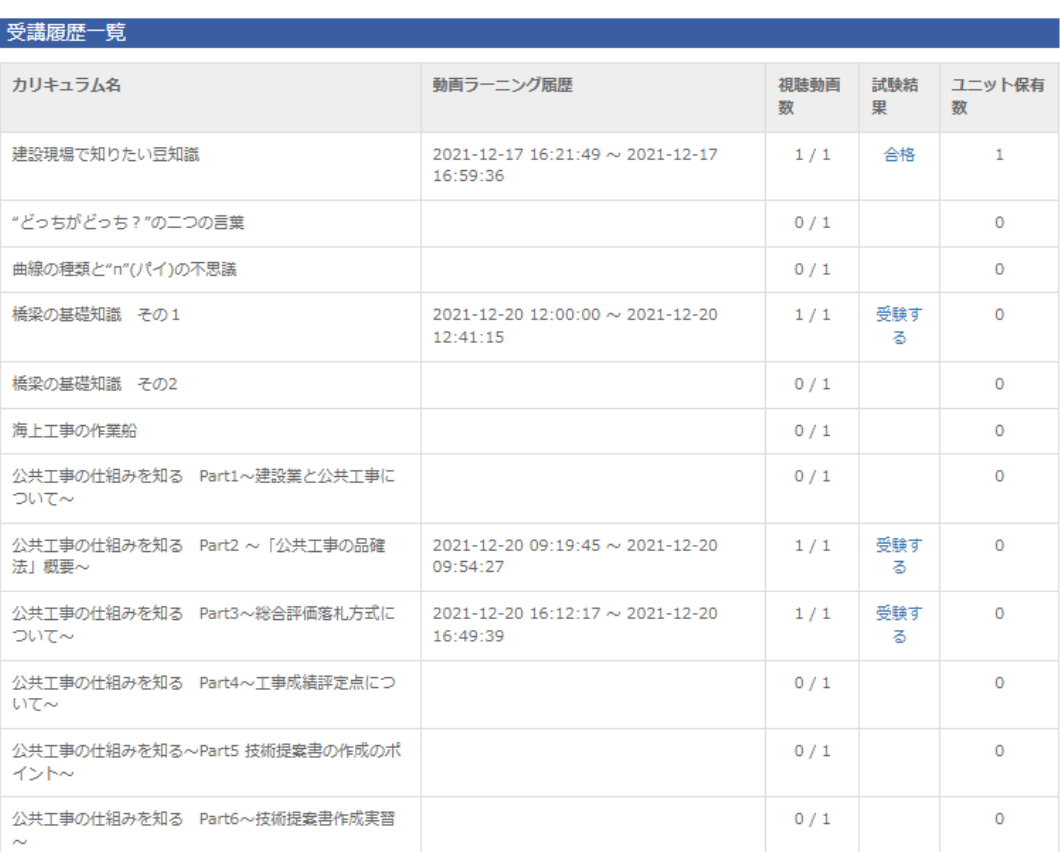

# インターネット学習の上限ユニット及び 学習履歴証明書の表示について

学習履歴証明書発行時に、インターネット学習以外のユニット全てを合計した値と 同じユニット数まで、インターネット学習のユニットを反映することができます。

インターネット学習以外のユニット数が6ユニット以下の場合は インターネット学習は6ユニットまで認められます。

【例1】インターネット学習を12ユニット取得、インターネット学習以外0ユニット 学習履歴証明書には6ユニットと表示される。

【例2】インターネット学習を10ユニット取得、インターネット学習以外8ユニット 学習履歴証明書には16ユニットと表示される。

【例3】インターネット学習を4ユニット取得、インターネット学習以外16ユニット

学習履歴証明書には20ユニットと表示される。

CPDSユニットの計算は複雑です。 インターネット学習以外にも、上限ユニットのある学習もあります。 詳しくは、(一社)全国土木施工管理技士会連合会の ホームページに掲載されているCPDSガイドラインをご確認ください。